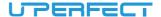

# 16.1" 2K 144Hz Portable Monitor User Manual

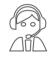

Email: help@uperfectmonitor.com

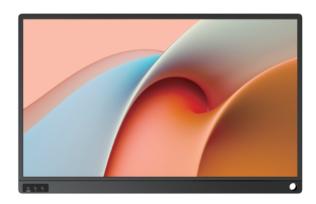

In order to ensure your safe use of this product, please read this manual carefully before using this product and keep it properly.

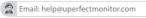

### Table of contents

### **Chapter 01 Preparations**

Welcome!

Checking the package contents

Monitor introduction

Product Appearance & Interface Function Introduction

### **Chapter 02 Specifications**

### **Chapter 03 Connecting**

TYPE-C signal transfer

Supported Devices & Models (Type-C)

HDMI signal transfer

### Chapter 04 Setting Up(Windows10)

 $1. Extend\ Mode\ / Duplicate\ Mode\ / Display\ Mode$ 

1-1.Way1: Set on the device'Display Settings

1-2.Way2: Set via Windows key + P keyboard shortcut 2.Rotate the Screen

### Chapter 05 Screen Adjustment

On-Screen Display Menu Introduction

Setting-Brightness

OSD SETTING

Setting-ColorTemp

Setting-Reset

Save settings

### Chapter 06 Q&A

### **Chapter 07 Service Support**

### Chapter 01 Preparations

### **Checking the Package Contents**

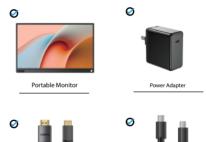

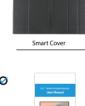

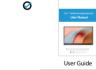

Ø

### Note:

•If any of the above items are damaged or missing, please contact us immediately.

### (help@uperfectmonitor.com)

Mini HDMI to HDMI Cable

•The appearance of the components may differ from the images shown.

USB-C to USB-C Cable

### **Monitor Introduction**

# MENU Button (A) (C) "-" (B) "+" ·· (D) Speaker USB Type-C2 G USB Type-C1

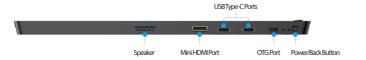

### Product Appearance & Interface Function Introduction

### A: MENU Button

Enter OSD menu; Confirm button.

### B&C:"+"&"-"keys

Quickly enter the volume and brightness interface;

Control the cursor in the menu.

### D: Speakers

Built-in dual speakers 2\*8Ω 1W.

### E: Mini HDMI Port

For signal transmission.

### F&G: USB Type-C Ports

Full featured Type-C ports. For power and signal transmission.

### H: OTG Port

H OTG Port

Power/Back Button

For connecting a mouse or keyboard.

### I: Power/Back Button

Long press to turn on/off the monitor;

Short press to go back to the previous step.

### J: VESA 75\*75mm

For VESA mounts. Screw size: M4\*4mm.

(I) VESE

### Installing the stand case

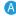

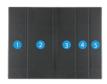

Step 1: Place the holster as shown above, part "1" is magnetic.

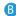

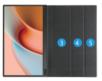

Step2: Place the monitor as shown above,part "1" can be sticky.

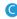

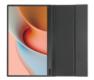

Step3: Fold the Leather cases part "5" to part "4" as shown.

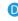

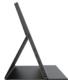

Step4: Stand up the monitor and adjust the angle

### Chapter 02 Specifications

| Screen Size       | 16.1 inches        |
|-------------------|--------------------|
| Panel Type        | IPS                |
| Screen Type       | Matte              |
| Aspect Ratio      | 16:9               |
| Resolution        | 2560*1440          |
| Refresh Rate      | 144 Hz             |
| Color Gamut       | 100% sRGB          |
| Color Depth       | 8 Bits (16.7M)     |
| Interfaces        | Mini HDMI Port     |
|                   | USB-C Port * 2     |
|                   | Mirco USB/OTG Port |
| Built-in Speakers | 8Ω 1W * 2          |
| VESA Size         | 75*75mm            |
| VESA Screw Size   | M4*4mm             |

Email: help@uperfectmonitor.com

Email: help@uperfectmonitor.com

# Chapter 03 Connecting

### TYPE-C signal transfer

Note: For a more stable power supply, it is recommended to use our original power adapter for power.

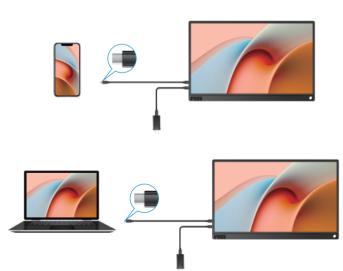

### Supported Devices & Models (Type-C)

| Laptop Model |                                                                                               |
|--------------|-----------------------------------------------------------------------------------------------|
| Brand        | Model                                                                                         |
| Apple        | Macbook 12"、Macbook 13" 2017、MacbookPro 2016/2017/2018、New<br>Macbook Air 2018、iPad Pro 2018  |
| Google       | ChromeBook Pixels、 PielBook Pen、 MagicBook                                                    |
| Lenovo       | YogaC930、Yoga 5 Pro、Yoga 6 Pro、ThinkPad XI Carbon2017、Miix 720、<br>Legion Y7000/Y7000P/Y7000K |
| Dell         | XPS13、XPS15、G3/G5/G7、Inspiron 5000/7000                                                       |
| НР           | Pavilion X2、EliteBook Folio G1、 EliteBook 1050 G1<br>Microsoft Surface Book2                  |
| ASUS         | U306、U321 series、U4100、ROG series                                                             |
| Huawei       | Matebook D、 Matebook X、 Matebook X Pro、 Matebook E、 Matebook 13                               |
| Razer        | Blade Stealth                                                                                 |
| More Brands  | Continuous update                                                                             |

Note: Please check if the Type-C port of your PC/Laptop supports audio and video signal transmission (Thunderbolt3). If the Type-C port only supports charging, you need to connect the HDMI port to transmit signals.

| Mobile Phone Model |                                                                                                    |
|--------------------|----------------------------------------------------------------------------------------------------|
| Brand              | Model                                                                                                    |
| Samsung            | 58、58+、59、59+、510、510+、510e、Note8、Note9                                                                      |
| Huawei             | Mate10、 Mate10 Pro、 Mate20、 Mate20 Pro、 Mate 20X、 Mate P20、 Mate P20 Pro、 HonorNot10、 Mate P30、 Mate P30 Pro |
| More Brands        | Continuous update                                                                                            |

Note: Please check if the Type-C port of the phone supports audio and video signal transmission (USB 3.1).

### **HDMI** signal transfer

Note: For a more stable power supply, it is recommended to use our original power adapter for power.

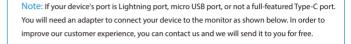

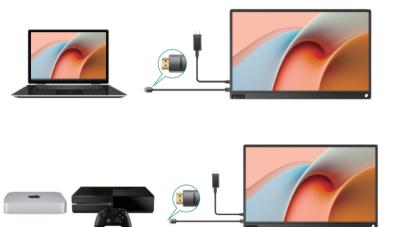

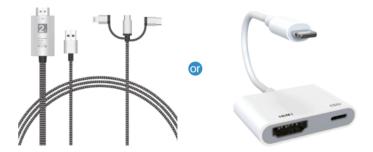

Email: help@uperfectmonitor.com

Email: help@uperfectmonitor.com

# Chapter 04 Setting Up(Windows10)

### Extend Mode / Duplicate Mode / Display Mode

### Way1: Set on the device'Display Settings

A: Verify that your cables are connected properly to the new monitors.

B: Right-click anywhere on your desktop and select Display settings to open the Display page. C: Scroll down to Multiple displays, then select an option from the drop-down list to determine how your desktop will display across your screens. For the largest work area, select Extend desktop.

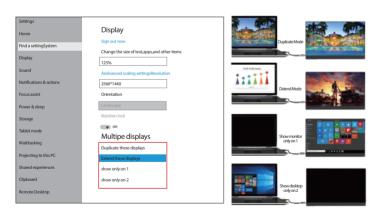

Note: If you cannot see the additional monitor(s) listed, click Detect. If does not work, try restarting your computer and do steps again.

### Way2: Set via Windows key + P keyboard shortcut

A: Verify that your cables are connected properly to the new monitors.

B: Enter the "Windows" key and "P" keyboard at the same time.

C: select an option from the drop-down list to determine how your desktop will display across your screens. For the largest work area, select Extend desktop.

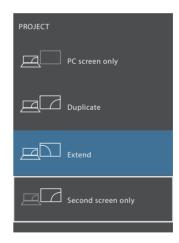

Note: If you cannot see the additional monitor(s) listed, click Detect. If does not work, try restarting your computer and do steps again.

### Rotate the Screen

- 1: Verify that your cables are connected properly to the new monitors.
- 2: Right-click anywhere on your desktop and select Display settings to open the Display page.
- 3: Under the "Select and rearrange displays" section, select the monitor that you want to adjust.
- 4: Under the "Scale and layout" section, use the Orientation drop-down menu to select Landscape or Portrait screen.

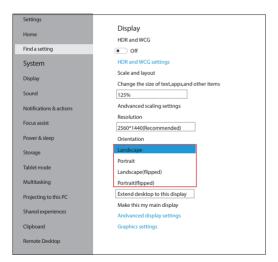

## Chapter 05

### Screen Adjustment

### On-Screen Display Menu Introduction

### Pulley Button - Setting Parameters

After turning on the power, press the pulley button to enter the menu setting, image adjustment, brightness, color setting, OSD setting, reset, etc. at your own convenience

### For example:

Backlight (brightness) setting

- ① Press the menu button to start installing the monitor.
- ② Scroll the menu button up and down to move to the image installation.
- ③ Press the menu button again to enter the image settings.
- 4 Scroll the menu button up and down to move to the backlight.
- (5) Press the menu button again to enter the backlight setting.
- **6** You can adjust the brightness by scrolling the menu button up and down.

You can set up other installations in the same way.

### **BRIGHTNESS**

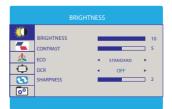

### **IMAGE**

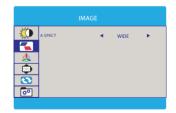

### **COLOR TEMP**

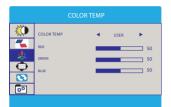

### RESET

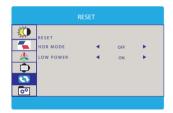

### **OSD SETTING**

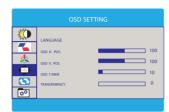

### MISC

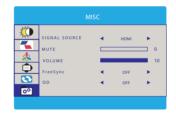

2K 144Hz will only be shown on the monitor if the connected device supports 2K 144Hz.

### **SAVE SETTINGS**

How to save all the settings of the monitor?

1.If it is an HDMI signal source, the monitor settings can be directly

2.If it is a TYPE C signal source, the monitor need to connected to an external power supply first, then you can save the settings.

### Chapter 06 O&A

#### Important Tips:

If you find any issues with your monitor, please contact us at support@uperfectmonitor.com before returning it. We will help you solve your problem and try our best to make you satisfied. We take full responsibility for our products.

If there are any defects that cannot be solved, we will refund you and you do not need to return the product.

#### O Why does my monitor not turn on?

- 1. Please check whether the Type-C port of your device is a full-featured Type-C port, which can support power and signal transmission. If not, please use HDMI to Mini HDMI cable to transmit video signal, and use USB-C to USB-C cable to connect external power supply.
- 2. This may be caused by insufficient power supply. The minimum power requirement for the monitor is 15W. Especially when you need to run the display at 2K 144hz, the power consumption will be relatively large, it is recommended to use an external power supply, otherwise the monitor may not work properly.
- 3. If the above steps still cannot solve your issue, please feel free to contact us.

### Q: Q:Can't get 2K resolution or 120Hz refresh rate when connecting to Xbox series X/S?

- 1. Please make sure that both the device you connect and the game you play support 2K or 120Hz.
- When the Xbox is connected to the monitor, it can auto-detect the signal source as 1440p and 120Hz.
- 3. If the auto-detection fails, it needs to be set manually in the Xbox, and the operation steps are as follows:

Settings >> General >> TV & Display Options >> Video Fidelity & Overscan >> Display, do not select Auto-detect, but select HDMl, return to the previous interface (TV & Display Options) after confirmation, and then you can select 1440P resolution or 120Hz refresh rate in the display.

### Q: It says "no signal", what to do?

- 1. When connecting with a USB-C cable, make sure your device supports USB3.1./Thunderbolt 3. If not, please add a Mini HDMI to HDMI cable for signal transmission
- 2. Please make sure to use the original cables.
- 3. Please try another device. If it still fails, please tell us for a replacement.

### Q: Why does my monitor turn off when I turn up the brightness?

This is caused by insufficient power supply. Turning up the brightness will increase the power consumption, which can be solved by an external power supply.

- Q: Abnormal conditions occurred such as a splash screen, spots when using the monitor or constant restarts.
  - 1. It is generally caused by an insufficient power supply. The monitor require high power support. Please use the original cable included to power the monitor.
  - 2. If you use a mobile power bank to power the monitor, please confirm whether the power of the power bank reaches 30W or more. In addition, if you need a power bank, please contact us at support@uperfectmonitor.com
  - 3. If none of the above solutions work, please try another device. If it still failed, please contact us for a replacement.

# Chapter 07 Service Support

#### Dear Customer.

Thank you for purchasing the Portable USB Monitor!
We offer 100% money back guarantee in 30 days and 90 days replacement, 12 month warranty for any issue, professional tech support to ensure no-worry service.

Any query or problem, please contact us via help@uperfectmonitor.com

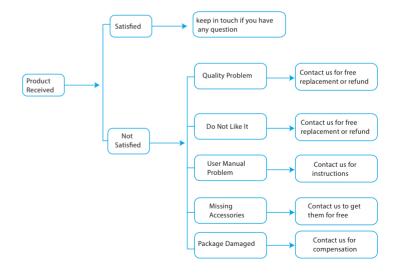

Email: help@uperfectmonitor.com

Email: help@uperfectmonitor.com